## **Tabellenkalkulation – Microsoft Excel**

Gesamtbeispiel Wohnungskosten Abrechnung

- 1) Erstelle eine neue Excel Arbeitsmappe mit dem Namen kritzensee.xls.
- 2) Gib die unten aufgelisteten Daten genau nach Vorlage in ein Tabellenblatt mit dem Namen kritzensee ein.

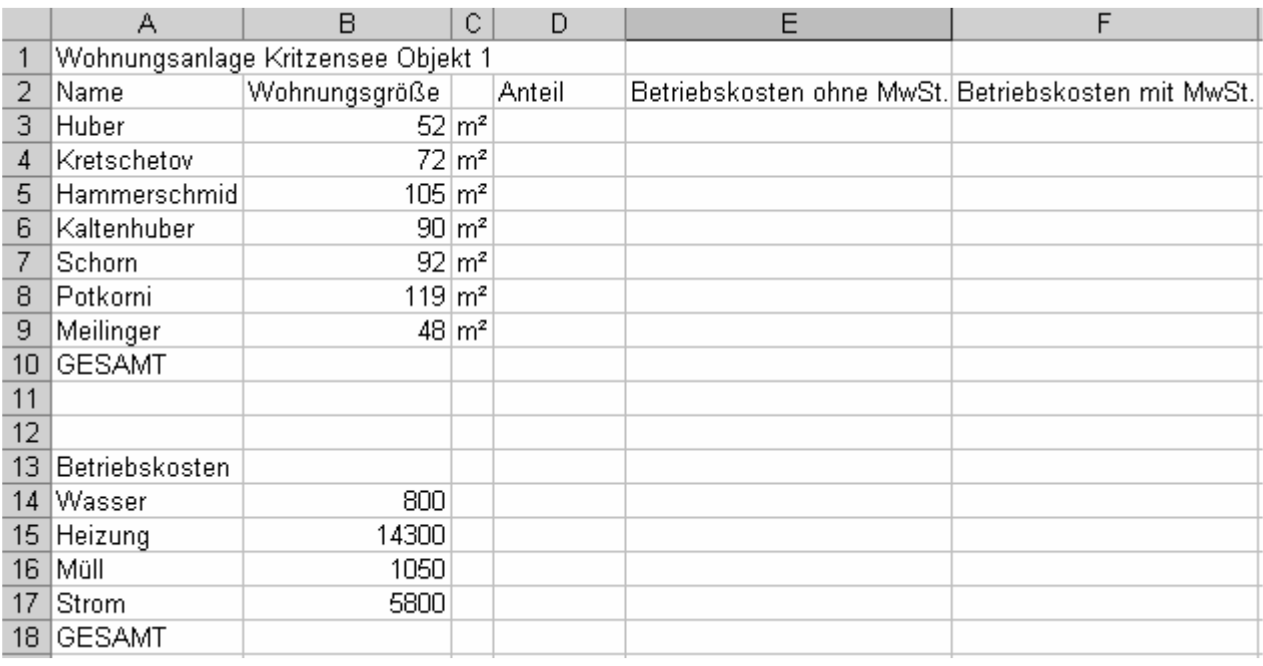

- 3) Berechne mit der Summenfunktion in B10 die Gesamt Wohnungsgröße.
- 4) Berechne mit der Summenfunktion in B18 die Summe der Betriebskosten.
- 5) Formatiere den Zahlenbereich von B14 bis B18 mit  $\epsilon$  auf 0 Dezimalstellen.
- 5) Berechne in D3 den anteiligen Wert mit der Formel Wohnungsgröße durch GESAMT Wohnungsgröße. Beachte dabei die notwendigen Zellbezüge.
- 6) Kopiere diese Formel in die Felder D4 bis D9.
- 7) Formatiere die Spalte D auf 4 Dezimalstellen genau.
- 8) Berechne in E3 die Betriebskosten ohne MwSt. mit der Formel Betriebskosten GESAMT mal Anteil. Achte auf die Zellbezüge in der Formel.
- 9) Kopiere diese Formel von E4 bis E9.
- 10) Schreibe in D12 das Wort MwSt.-Satz.
- 11) Gib in E12 den Wert 20% ein. Formatiere das Feld E12 auf Prozent mit 0 Dezimalstellen. Dieser Wert heißt nun MwSt.-Satz.
- 12) Berechne in F3 die Betriebskosten mit MwSt. mit der Formel Betriebskosten ohne MwSt. plus Betriebskosten ohne MwSt. mal MwSt.-Satz. Beachte die Zellbezüge in der Formel.
- 13) Kopiere diese Formel von F4 bis F9.
- 14) Ergänze im Feld C10 das Wort m².
- 15) Füge vor der Person "Schorn" eine neue Zeile ein, und gib folgende Daten ein: Müller 80 m²
- 16) Passe die Formeln im Tabellenblatt sinngemäß an.
- 17) Kontrolliere, dass alle Zahlen im Bereich E3 bis F10 mit € und 2 Dezimalstelen dargestellt sind.
- 18) Verbinde die Zellen A1 bis F1 und richte den Text zentriert aus.
- 19) Füge im Feld A10 und A18 eine Rahmenlinie unten ein die über die gesamte Blattseite verläuft.
- 20) Ändere die Zeilenhöhe der Zeile 1 auf die Zeilenhöhe 36 (48 Pixel).
- 21) Richte den Text in dieser Zelle horizontal und vertikal zentriert aus und stelle ihn mit Schriftgröße 20 dar.
- 22) Erstelle ein gruppiertes zweidimensionales Säulendiagramm ohne Legende, in dem die "Betriebskosten mit MwSt" aller Personen dargestellt werden. Setze das Diagramm als Objekt auf das aktuelle Tabellenblatt. Die Personennamen werden natürlich als Achsenbeschriftung angezeigt.
- 23) Gib als Diagrammtitel Kritzensee ein.
- 24) Verändere die Farbe des Diagrammtitels auf grün.
- 25) Verändere die Farbe der Diagrammsäulen auf grün.
- 26) Verändere die Diagrammfläche auf rot.
- 27) Verändere die Zeichnungsfläche auf hellgrün.
- 28) Bewege und vergrößere das Diagramm so, dass es den Bereich von A21 bis F41 bedeckt.
- 29) Füge eine linksbündige Kopfzeile mit folgendem Text ein: kritzensee
- 30) Ändere die Schriftgröße in der Kopfzeile auf 14 Punkt.
- 31) Sortiere die Daten von A3 bis F10 nach der Wohnungsgröße aufsteigend.
- 32) Kontrolliere, dass Tabelle und Diagramm beim Ausdruck auf einer Seite erscheinen!
- 33) Stelle das Tabellenblatt so ein, dass Gitternetzlinien angezeigt werden.
- 34) Speichere die Datei kritzensee.xls
- 35) Drucke das Tabellenblatt kritzensee.xls aus.
- 36) Kontrolliere mit dem Lösungsblatt.
- 37) Schließe dein Tabellenkalkulationsprogramm.